## **Illumina Multiple Final Report File Import**

**Author:** Greta Peterson and Hauwa Yusuf, Golden Helix, Inc.

## **Overview**

This script is designed to automate the import and merging of multiple Illumina Final Report files.

## **Recommended Directory Location**

Save the script to the following directory:

\*..**\Application Data\Golden Helix SVS\UserScripts\SVS\Import\Illumina\**

**Note:** The **Application Data** folder is a hidden folder on Windows operating systems and its location varies between XP and Vista. The easiest way to locate this directory on your computer is to open SVS and select **Tools >Open Folder > UserScripts Folder**. If saved to the proper folder, this script will be accessible from the project navigator's **Import > Illumina** menu.

## **Using the Script**

1. From the project navigator, choose **Import >Illumina >Illumina Multiple Final Report File Import**. Select the appropriate files, the file delimiter and indicate how the files are grouped. Enter your preferred Dataset Name and whether to keep or remove the intermediate spreadsheets. Then click **Next >.**

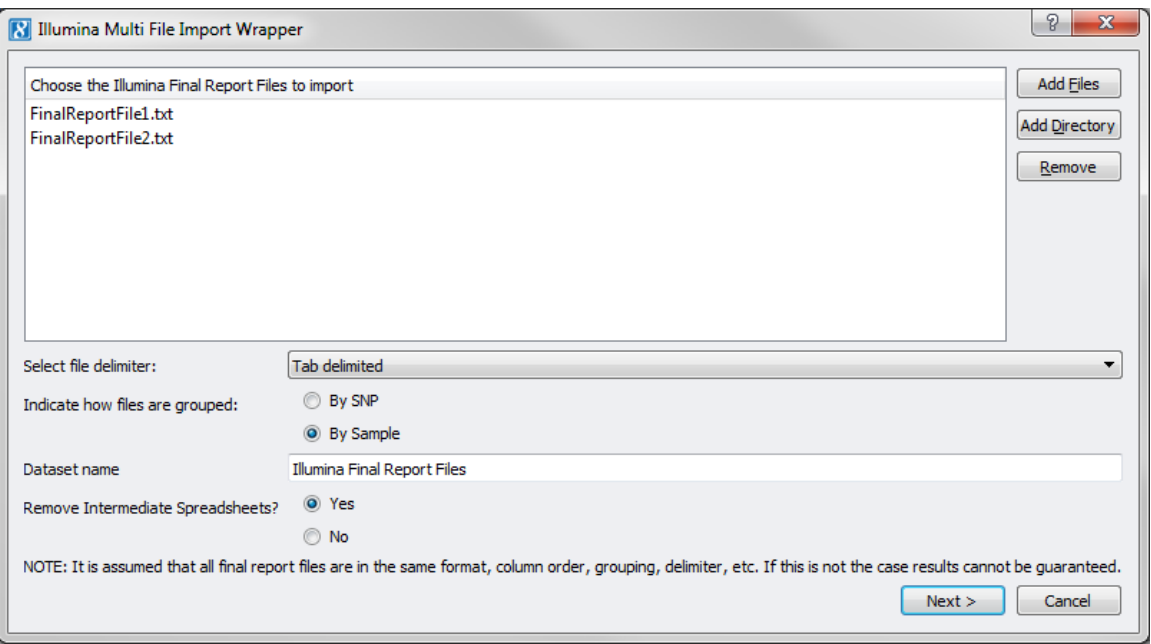

2. On the next dialog select the column that represents your sample and SNP IDs and Click **OK**.

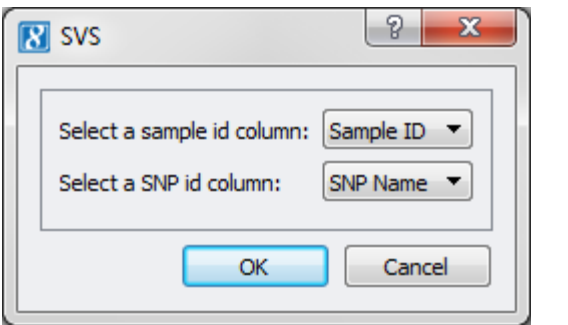

3. On the next dialog select which fields from the file to import. If you are importing any of the Allele fields you can also pre-filter the data by GC score at the top of the dialog.

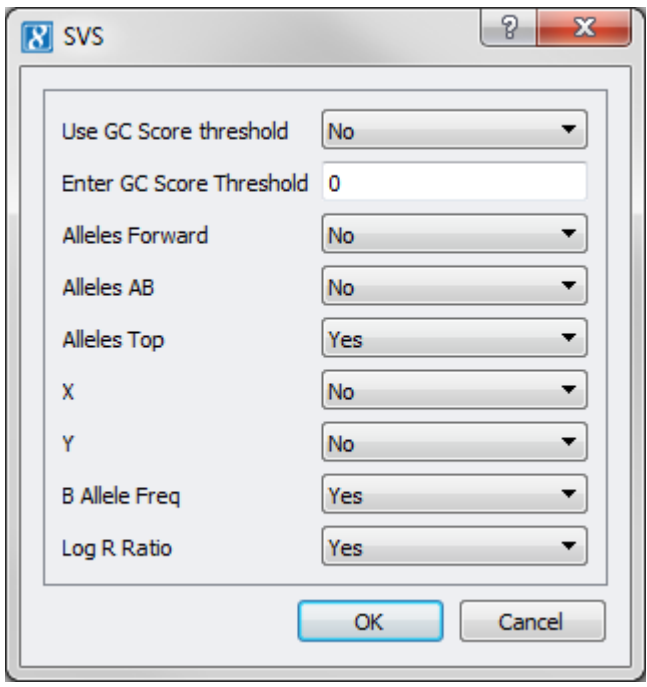

4. Click **OK** to import and merge the files.